## TUTORIAL\_liniová nosná konstrukce

Výsledkem tohoto postupu bude náhodně vygenerovaná soustava křivek, kterou lze použít jako nosnou konstrukci, venkovní plášť, či designový prvek.

1. Otevření Rhina, vytvoření plochy: ...otevřít Rhino...Grasshopper ...definovat čtyřmi body zamýšlenou plochu

2. Definování plochy v grasshopperu ... záložka PARAMS...příkaz SURFACE ...pravý klik na Srf...set one surface...klik na vytvořenou plochu ...tímto jsme našemu prvku v grasshopperu přiřadili plochu v rhinu

## 3. Rozdělení plochy do bodů: ...SURFACE...Util...Divide Surface

 ...zapojím naši plochu do řadiče S ...do řadičů U a V, které řídí počty členu ve dvou směrech plochy zapojím 2x Slider - PARAMS...Special...Slider

 ...dvojklik na každý Slider...nastavení zaokrouhlení na celá čísla...Integer...rozsah dle uvážení

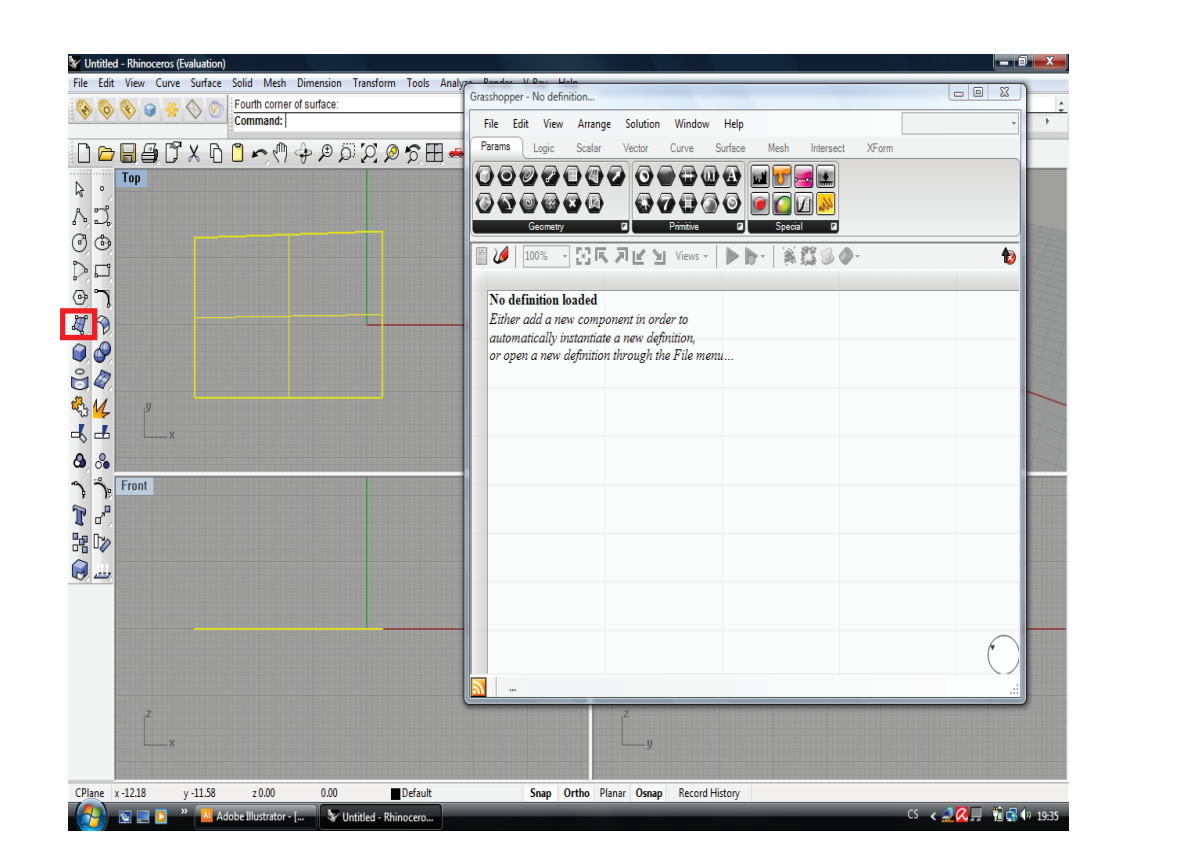

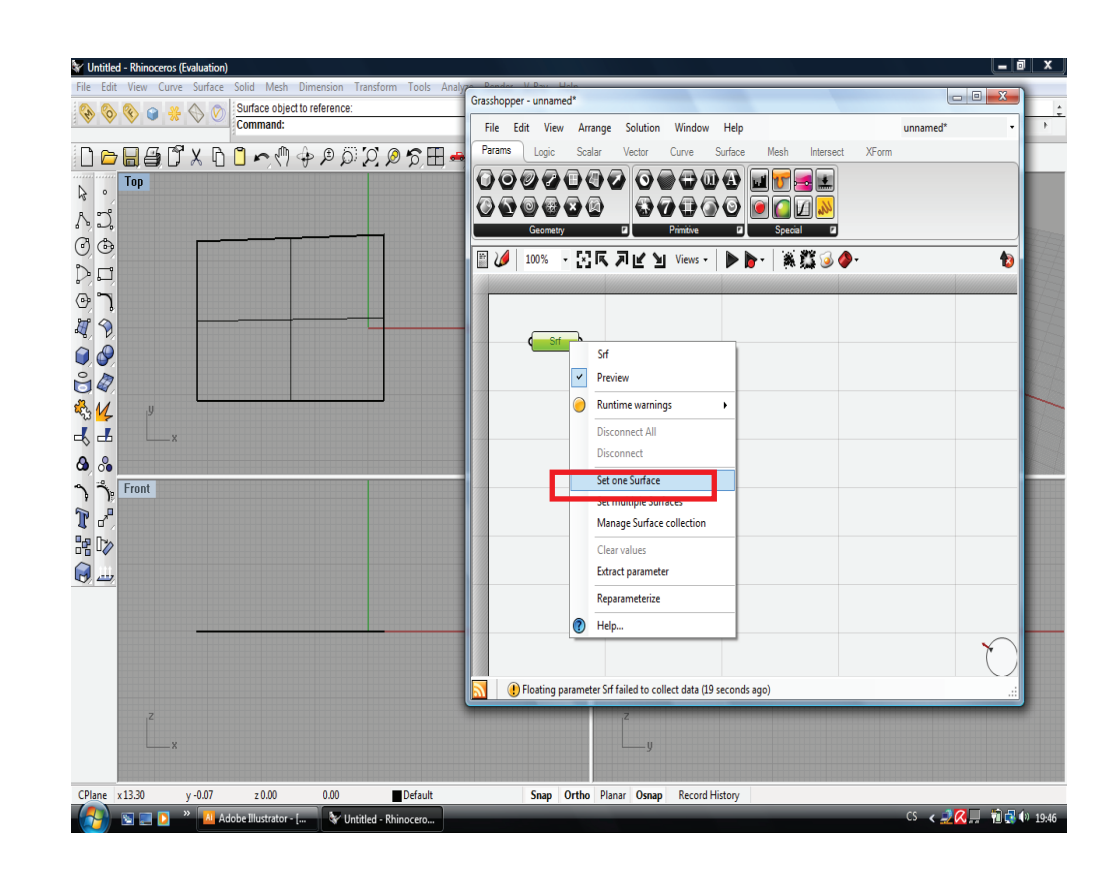

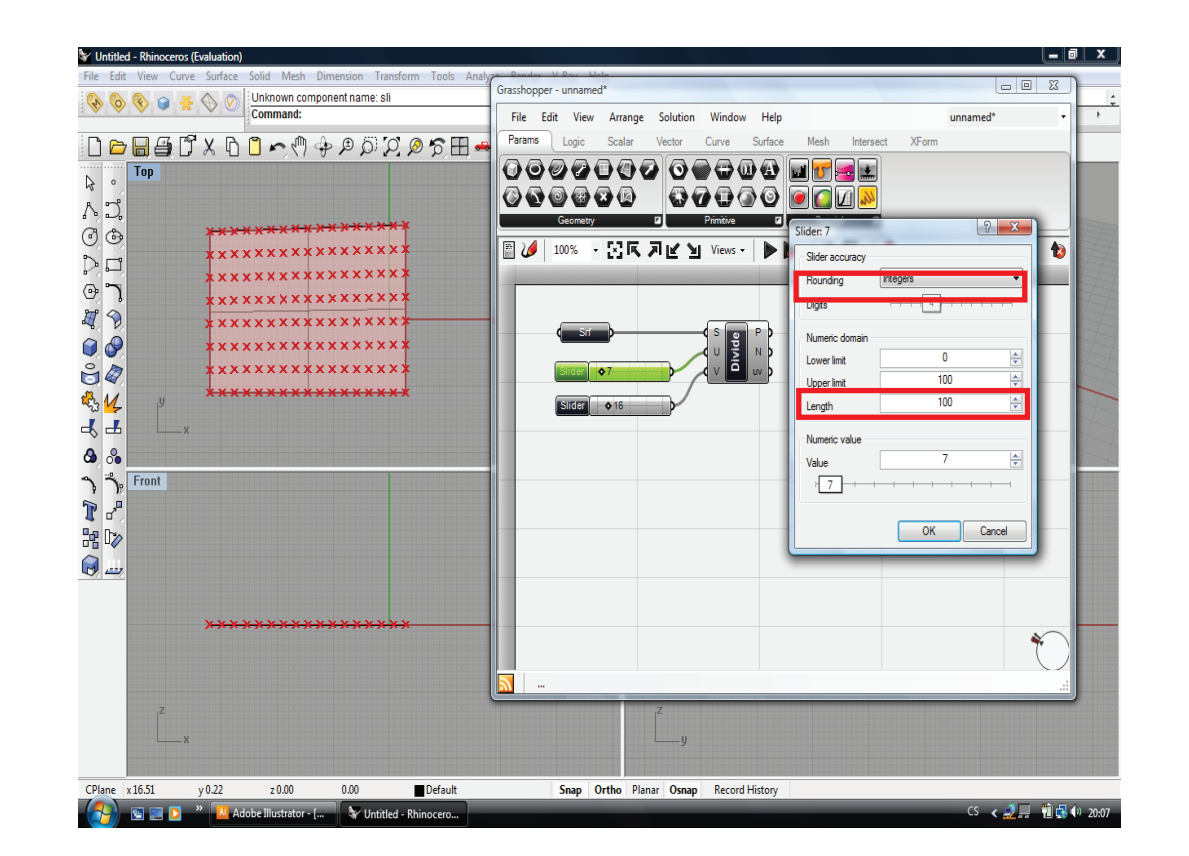

4. Prvek Item, vybrání náhodných bodů ...rozklepnout nabídku LOGIC...List...List Item

 ...připojit body plochy (prvek P prvku divide) do seznamu L prvku Item ...pro vybrání náhodných bodů plochy použijem příkaz Random

 ...LOGIC...Sets...Random...výstup připojíme do řadiče i, který se stará o to, kterou položku vyberem.

 ...příkaz Random vybírá náhodné hodnoty z určitého intervalu, interval nastavíme v řadiči R (R-klik...set multiple intervals...nastavení dle počtu bodů), dále omezíme výběr jen na celá čísla v posledním řadiči l (R-klik...set boolean...TRUE)

 ...vytvoříme si nový slider který připojíme do řadiče, který se stará o počet vybraných náhodných prvků N, nastavíme si na něm interval dle libosti

 ...posledním krokem je spojit vybrané body

křivkou...CURVE...Splines...InterpolateCrv (výstup E připojit do řadiče V křivky

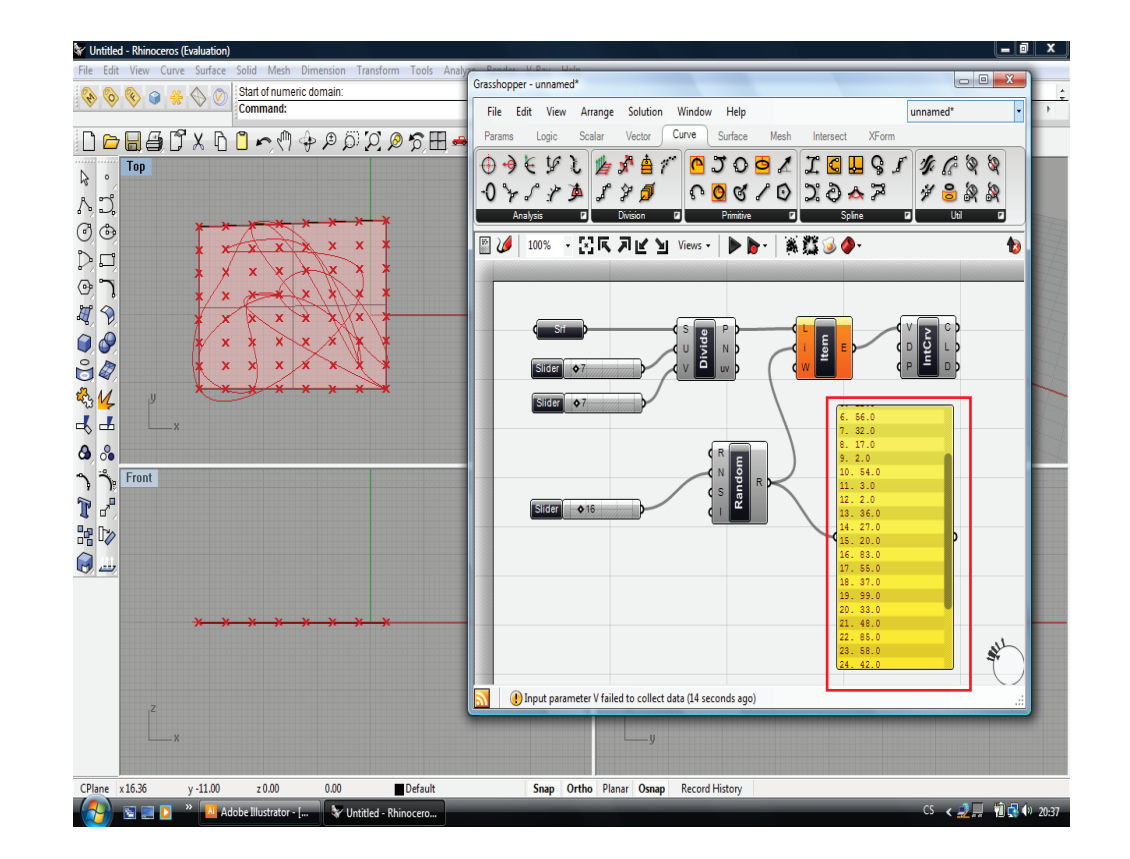

5. ořezání křivky, dvojité vytáhnutí ...na závěr je třeba křivku ořezat ...CURVE...Util...Trim with region

 ...do řadiče C připojím křivku, do řadiče R tvar naší plochy v kontejneru Crv výstup křivek uvnitř tvaru dvakrát vytáhnu příkazem SURFACE...Freeform...Extrude, pokaždé s jiným nastavením vektoru v řadiči D (R-

klik...set one vector), dle toho jakým způsobem chci extrudovat.

 ...příkazem Bake vytvořím daný objekt v prostředí Rhina

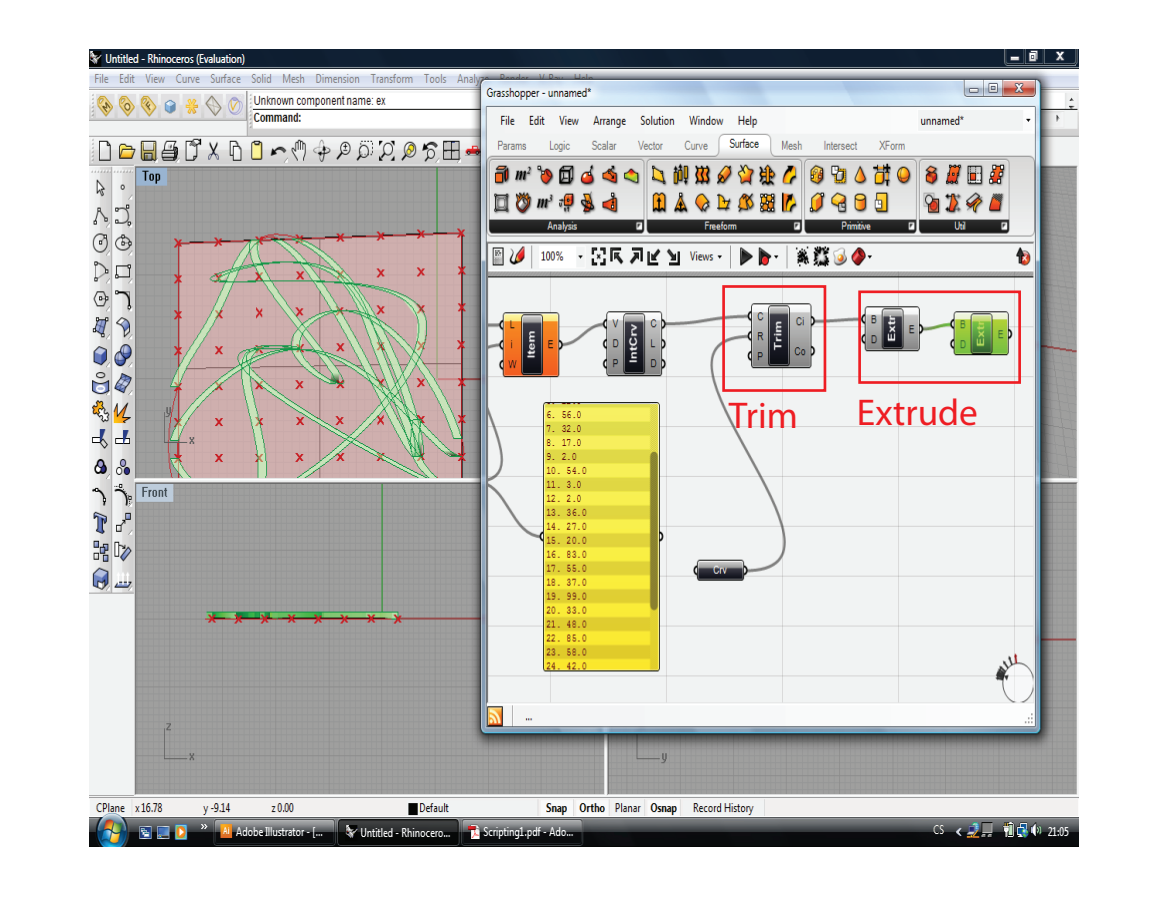

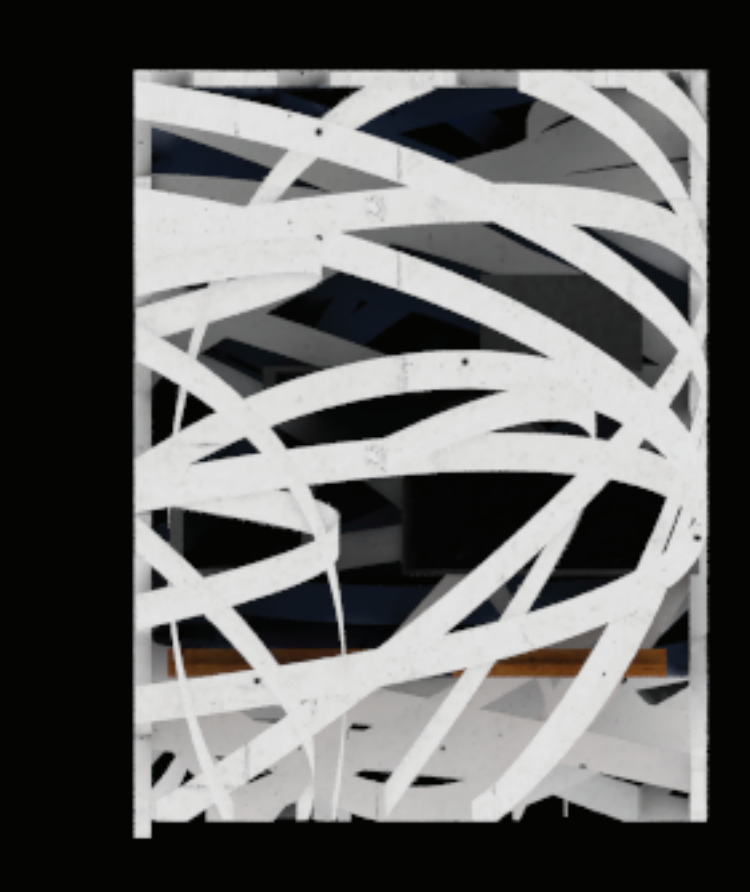

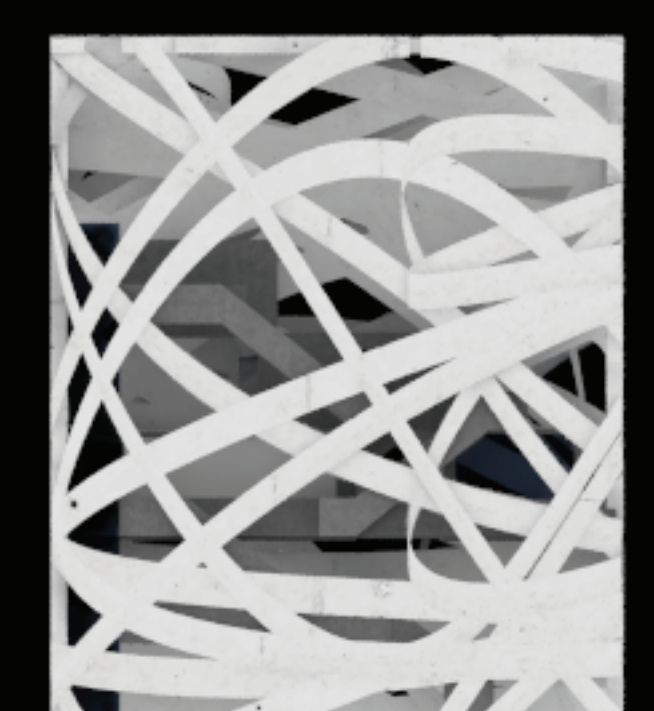

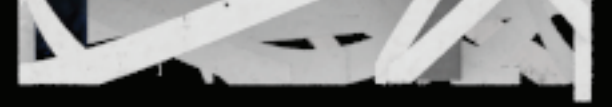

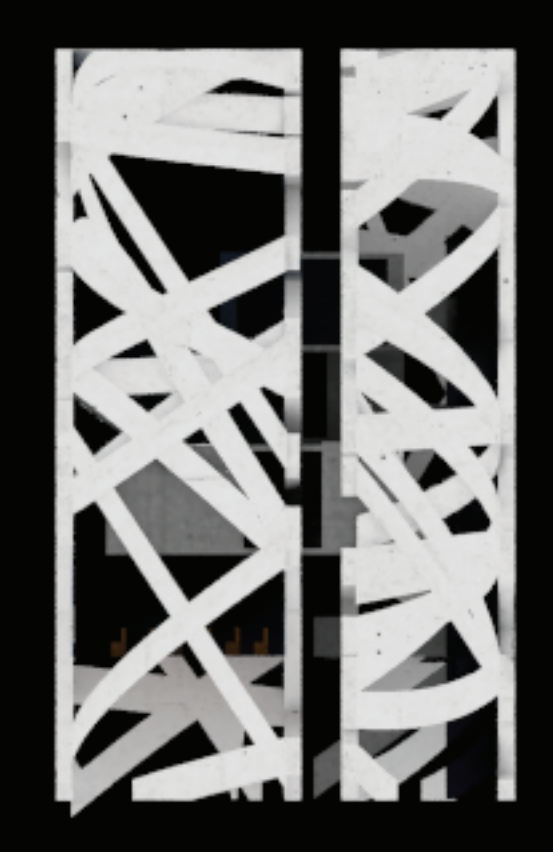

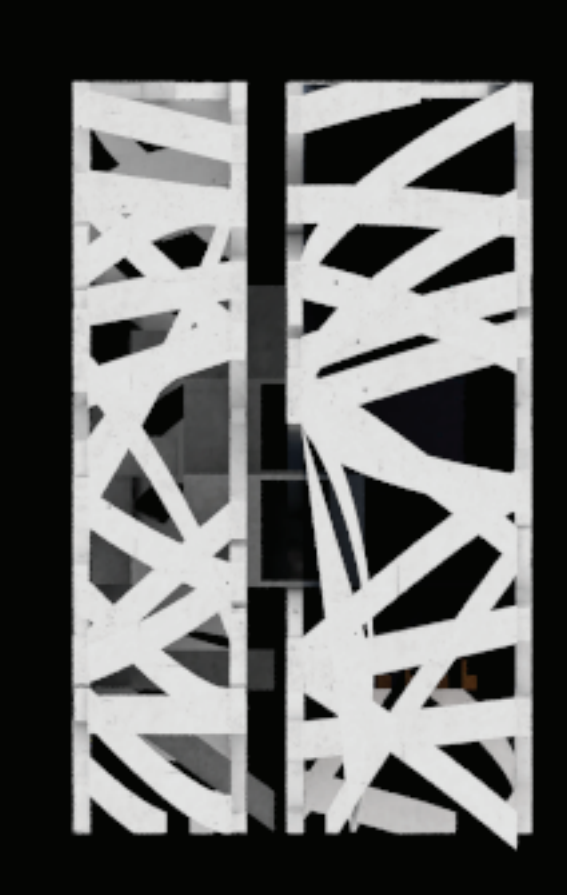

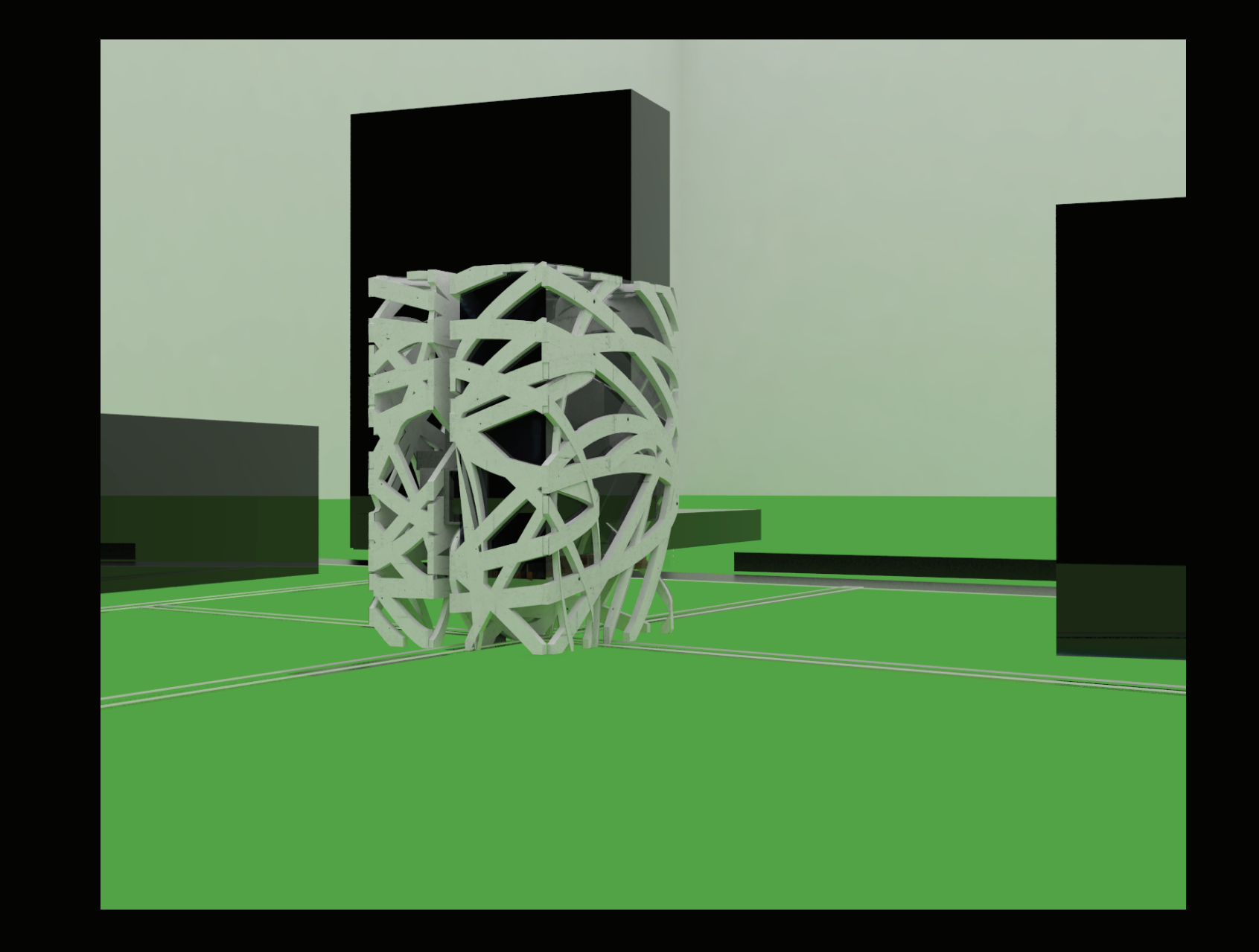